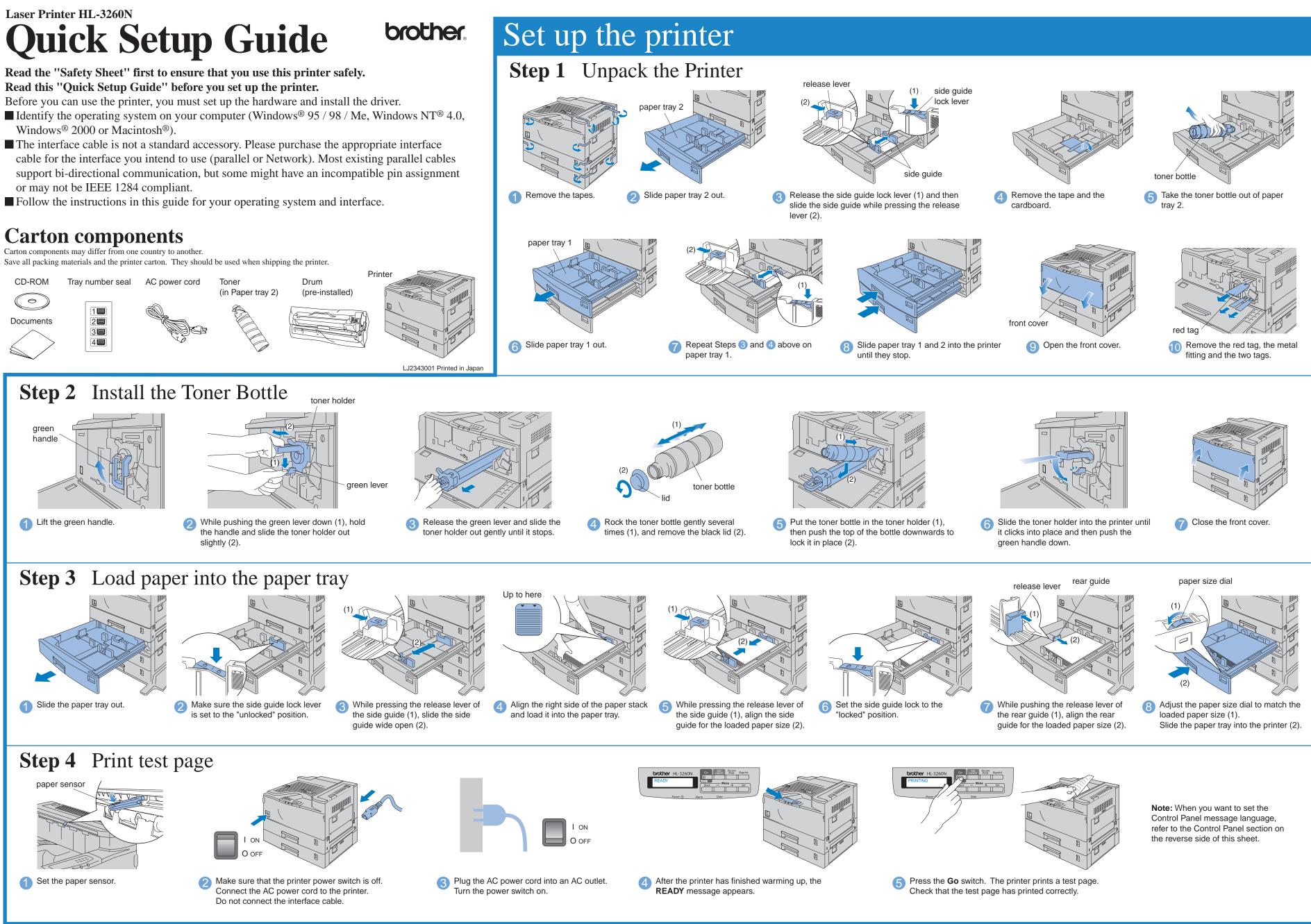

Follow the instructions for your interface cable and operating system.

# Insert the CD-ROM and see the main menu screen

#### For Windows<sup>®</sup> users only

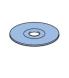

1 Insert the CD-ROM into the CD-

will appear automatically.

ROM drive. The opening screen

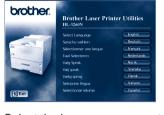

Select the language you want.

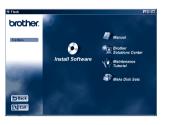

3 You can get a variety of information from this CD-ROM.

#### For Macintosh<sup>®</sup> users only

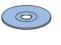

1 Insert the CD-ROM into the CD-ROM drive.

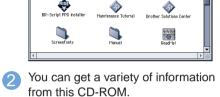

# What is included on the CD-ROM

0

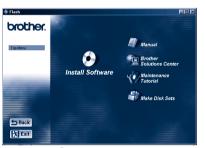

Windows<sup>®</sup>

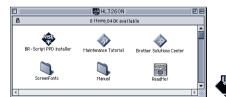

Macintosh

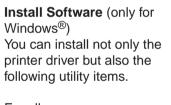

For all users -Printer Driver -Automatic E-mail Printing

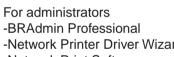

-Network Printer Driver Wizard -Network Print Software -Storage Manager -Analysis Tool Software

BR-Script PPD Installer (only for Macintosh<sup>®</sup> with Network)

#### Manual

View the Printer User's Guide, Network User's Guide and other documentation.

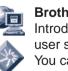

**Brother Solutions Center** Introduction to the Brother user support web page. You can easily access it and receive the latest drivers and information for this printer.

### Maintenance Tutorial See the maintenance videos for this printer. the videos before getting

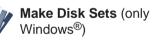

Screen Fonts When you use BR-Script 3 (PostScript level 3 language emulation), you can use Agfa PostScript Fonts. We recommend that you install these fonts.

We recommend that you view started.

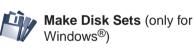

#### For Parallel interface users (For Windows® users only) **Step 5** Connect the Printer to your PC & Install the Driver I ON $\bigcirc$ O OFF 3 Turn the printer and your PC power Insert the CD-ROM into the CD-2 Connect the interface cable to your Turn the printer power switch off. **Note:** If the "Add New Hardware PC and then connect it to the printer. switch on. Wizard" appears, click the Cancel ROM drive. The opening screen will appear button automatically sk Cancel to quit Setup and then close any rams you have running. Click Next to continu-the Setup program. Maintenal Tutorial Next > Cance

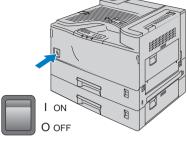

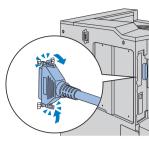

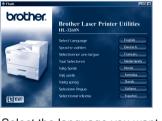

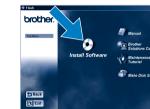

menu screen.

5 Select the language you want.

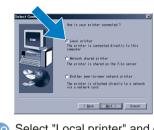

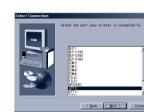

10 Select "Local printer" and click the Next button.

Select the port your printer is connected to and then click the Next button

# For Network users

If you want to connect your printer using a Network cable, refer to the **Quick Network Setup Guide**. After the administrator has made the required settings, install the driver referring to the "Installing the driver" section of the **Quick Network Setup Guide**.

# **Control Panel**

For more information, see Chapter 3 "CONTROL PANEL" in the User's G

- Note
- 1. A real time clock is built into this printer. Set the time referring to Chapter 3 of the User's Guide on the CD-ROM.
- You need to set the time before you can use the log management and reprint functions. 2. Please enhance the RAMDISK size when you want to secure print without the optional HDD or CompactFlash.
- See RAM expansion in Chapter 4 of the User's Guide.

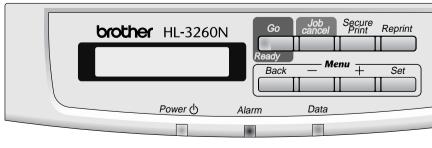

©2000 Brother Industries, Ltd.

Windows® and Windows NT® are registered trademarks of Microsoft Corporation in the U.S. and other countries. Macintosh® and iMac® are registered trademarks of Apple Computer, Inc. All other brand and product names are trademarks or registered trademarks of their respective holders.

6 Click the Install Software icon in the

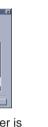

Click the "Printer Driver" Install button.

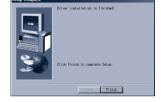

Click the Finish button.

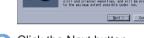

8 Click the Next button.

The setup is now complete

Select "Standard installation" and click the Next button.

| Guide. |  |
|--------|--|
|        |  |

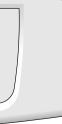

| LED                                           |                                                                                                    |  |
|-----------------------------------------------|----------------------------------------------------------------------------------------------------|--|
| READY (Green)                                 | Lights when the printer is ready to print or printing.                                             |  |
| POWER (Green)                                 | Lights when the printer is in the on-line state.                                                   |  |
| ALARM (Red)                                   | ARM (Red) Lights when the printer has a problem (Operator Call, Error, Service Error) and suspends |  |
|                                               | printing.                                                                                          |  |
| DATA (Orange)                                 | Lights when data remains in the printer buffer.                                                    |  |
|                                               | Blinks when the printer is receiving or processing the data.                                       |  |
| Switches                                      |                                                                                                    |  |
| Go                                            | Exit from the Control panel menu, Reprint settings and clear Error Messages.                       |  |
|                                               | Pause / Continue printing.                                                                         |  |
| Job Cancel                                    | Stop and cancel the printer operation in progress.                                                 |  |
| Secure Print                                  | Print secure documents.                                                                            |  |
| Reprint                                       | Select the Reprint menu.                                                                           |  |
| Menu +                                        | Move forward and backward through menus.                                                           |  |
| —                                             | Move forward and backward through selectable options.                                              |  |
| Set                                           | Select the Control panel menu.                                                                     |  |
|                                               | Set the selected menus and the settings.                                                           |  |
| Back                                          | Go back one level in the menu structure.                                                           |  |
| Language Setting (Default setting is English) |                                                                                                    |  |

1. Select the **SETUP** mode by pressing the **+** switch, and press the **Set** switch.

- 2. Check that the **LANGUAGE** message appears, and press the **Set** switch.
- 3. Choose your language by pressing the + or switch, and press the Set switch. An asterisk mark (\*) appears at the end of the display.

(You can return to the READY status by pressing the Go switch.)